# HP KVM Server Console Switch G2 User Guide

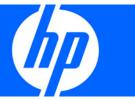

© Copyright 2009 Hewlett-Packard Development Company, L.P.

The information contained herein is subject to change without notice. The only warranties for HP products and services are set forth in the express warranty statements accompanying such products and services. Nothing herein should be construed as constituting an additional warranty. HP shall not be liable for technical or editorial errors or omissions contained herein.

Confidential computer software. Valid license from HP required for possession, use or copying. Consistent with FAR 12.211 and 12.212, Commercial Computer Software, Computer Software Documentation, and Technical Data for Commercial Items are licensed to the U.S. Government under vendor's standard commercial license.

Microsoft, Windows, and Windows Server are U.S. registered trademarks of Microsoft Corporation. Energy Star is a U.S. registered mark of the United States Environmental Protection Agency.

#### Intended audience

This document is for the person who installs, administers, and troubleshoots servers and storage systems. HP assumes you are qualified in the servicing of computer equipment and trained in recognizing hazards in products with hazardous energy levels.

# Contents

| Installing the HP KVM Server Console Switch G2                                            | 6  |
|-------------------------------------------------------------------------------------------|----|
| Overview                                                                                  |    |
| Installation checklist                                                                    | 6  |
| Console switch kit contents                                                               | 6  |
| Required items not included                                                               | 6  |
| Required tools                                                                            | 6  |
| Rack-mounting the console switch                                                          | 7  |
| Performing a standard-mount installation                                                  | 7  |
| Performing a cantilever-mount installation                                                | 8  |
| Performing a side-mount installation                                                      | 9  |
| Console switch components                                                                 | 11 |
| Connecting the local console switch                                                       | 12 |
| Installing a PS/2 or USB interface adapter                                                | 13 |
| Interface adapter overview                                                                |    |
| Connecting the interface adapters                                                         |    |
| ·                                                                                         |    |
| Cascading console switches                                                                |    |
| Compatible console switch models                                                          |    |
| HP IP Console Switch                                                                      |    |
| Cascading an HP KVM Server Console Switch G2 with another HP KVM Server Console Switch G2 | 15 |
| Local port operation                                                                      | 17 |
| Overview                                                                                  |    |
| Accessing the Main dialog box                                                             |    |
| Viewing servers                                                                           |    |
| Viewing the Port column                                                                   |    |
| Viewing the Server Status column                                                          |    |
| Selecting servers                                                                         |    |
| Soft switching                                                                            |    |
| Soft switching to a server                                                                |    |
| Configuring switches for soft switching                                                   |    |
| Soft switching to a previous server                                                       |    |
| Disconnecting from a server                                                               |    |
| Using basic OSD navigation keys                                                           | 20 |
| Configuring the Setup dialog box                                                          |    |
| Accessing the Setup dialog box                                                            |    |
| Managing routine tasks for servers                                                        | 21 |
| Changing the display behavior                                                             | 22 |
| Accessing the Menu dialog box                                                             | 22 |
| Selecting the display order of servers                                                    | 22 |
| Selecting and setting the OSD hot key command                                             |    |
| Setting a screen delay time                                                               |    |
| Controlling the status flag                                                               | 23 |
| Accessing the Flag dialog box                                                             |    |
| Displaying the status flag                                                                |    |
| Broadcasting to servers                                                                   | 25 |

| Accessing the Broadcast dialog box                       | 25 |
|----------------------------------------------------------|----|
| Activating the Broadcast dialog box                      | 25 |
| Broadcasting keystrokes                                  | 25 |
| Broadcasting selected servers                            | 25 |
| Broadcasting mouse movements                             | 26 |
| Setting up a scan pattern                                | 26 |
| Accessing the Scan dialog box                            |    |
| Adding servers to the scan list                          |    |
| Removing servers from the scan list                      |    |
| Activating Scan mode                                     |    |
| Deactivating Scan mode                                   |    |
| Setting local console switch security                    |    |
| Accessing the Security dialog box                        |    |
| Changing the password                                    |    |
| Setting password protection                              |    |
| Logging in to the console switch                         |    |
| Removing the password protection                         |    |
| Resetting a console switch password                      |    |
| Exiting screen saver mode                                |    |
| Activating Screen Saver mode without password protection |    |
| Deactivating the screen saver                            |    |
| Configuring the Switch and Share modes                   |    |
| Accessing the Switch dialog box                          |    |
| Setting the Switch and Share modes                       |    |
|                                                          |    |
| Changing the keyboard language                           |    |
| Accessing the Keyboard dialog box                        |    |
| Selecting the keyboard language                          |    |
| Setting the OSD interface language                       |    |
| Assigning device types                                   |    |
| Accessing the Devices dialog box                         |    |
| Modifying device types                                   |    |
| Accessing the Names dialog box                           |    |
| Assigning server names                                   |    |
| Assigning names to servers                               |    |
| Managing console switch tasks using the OSD              |    |
| Accessing the Commands dialog box                        |    |
| Running system diagnostics                               |    |
| Activating Run Diagnostics                               |    |
| Device Reset                                             |    |
| Displaying version information                           |    |
| Accessing the Version dialog box                         | 40 |
| Description that from the                                | 41 |
| Upgrading the firmware                                   |    |
| Upgrading the console switch firmware                    |    |
| Upgrading the interface adapter firmware                 |    |
| Upgrading interface adapter firmware simultaneously      |    |
| Loading interface adapter firmware individually          |    |
| Decommissioning an interface adapter                     | 44 |
| Troubleshooting                                          | 45 |
| Connection length requirements                           |    |
| Troubleshooting table                                    |    |
| C                                                        |    |
| Technical support                                        | 17 |

| Before you contact HP                                                               | 47 |
|-------------------------------------------------------------------------------------|----|
| HP contact information                                                              | 47 |
| Regulatory compliance notices                                                       | 48 |
| Regulatory compliance identification numbers                                        | 48 |
| Federal Communications Commission notice                                            |    |
| FCC rating label                                                                    | 48 |
| Class A equipment                                                                   | 48 |
| Class B equipment                                                                   |    |
| Declaration of conformity for products marked with the FCC logo, United States only | 49 |
| Modifications                                                                       | 49 |
| Cables                                                                              | 49 |
| Canadian notice (Avis Canadien)                                                     | 5C |
| European Union regulatory notice                                                    | 5C |
| Japanese notice                                                                     | 51 |
| Korean notice                                                                       | 51 |
| Power cord statement for Japan                                                      | 51 |
| Acronyms and abbreviations                                                          | 52 |
| Index                                                                               | 53 |

# Installing the HP KVM Server Console Switch G2

#### Overview

The HP KVM Server Console Switch G2 ships with rack-mounting brackets for easy integration into the rack. Stabilize the rack in a permanent location before installing the equipment. Avoid uneven loading or overloading of the rack cabinets.

#### Installation checklist

Before installation, refer to the following lists to be sure that all of the listed components were received.

#### Console switch kit contents

- Console switch
- Power cords
- Rack mounting kit
- Serial cable
- Documentation kit

This kit might contain extra hardware for your convenience.

#### Required items not included

Interface adapters

One interface adapter is needed for each server or device.

- USB
- o PS2
- Serial
- HP BladeSystem
- UTP CAT 5 cable or higher

#### Required tools

The following tools are required for some procedures:

- Phillips screwdriver
- Cage nut insertion tool (included with your original rack hardware kit)

# Rack-mounting the console switch

Λ

WARNING: For safe use, do not mount this product with the rear panel, which is the side of the console switch with I/O connectors and the AC power inlet, facing downward (facing the

- Before installing the HP KVM Server Console Switch G2 into the rack, connect the console switch to a power source, using the power cords provided, and power on the unit.
  - An activity indicator light is displayed after a few seconds. If the activity indicator light does not display, be sure that the power is on, the power cord is connected, and the power source is valid.
- Choose one of the following configurations:
  - Standard-mount
  - Cantilever-mount
  - Side-mount

#### Performing a standard-mount installation

- Remove the four screws, two on each side, from the console switch.
- Attach the short 1U brackets to the console switch using the four screws you removed.

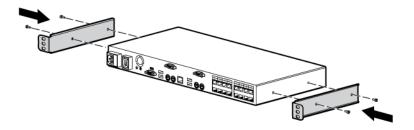

- If not already installed, install a cage nut behind each rear rail.
- Slide the console switch into the rear of the 1U product.

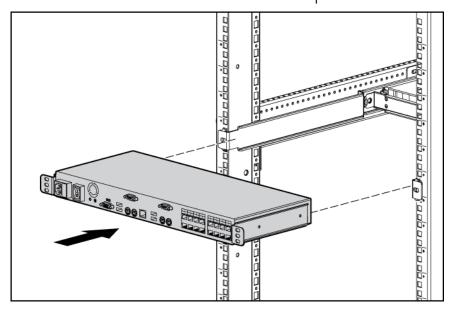

Secure the console switch to the rails using two M-6 screws, one on each side.

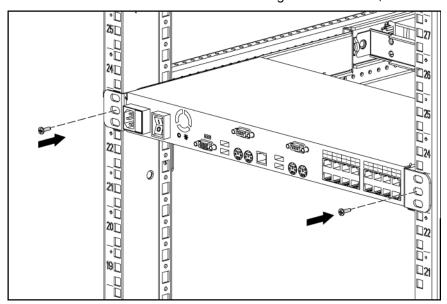

## Performing a cantilever-mount installation

- Remove the four screws, two on each side, from the console switch.
- 2. Attach the short 1U brackets to the console switch as indicated in step 2 ("Performing a standardmount installation" on page 7) of performing standard-mount installation.
- Install up to six cage nuts. 3.

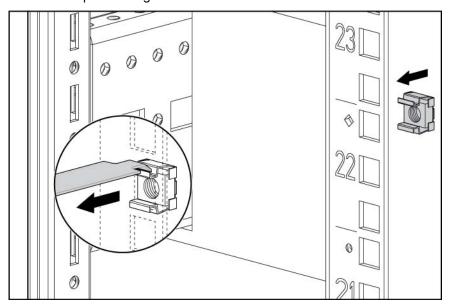

Secure the console switch to the rails using the appropriate number of M-6 screws.

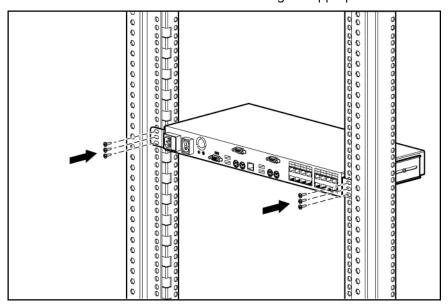

## Performing a side-mount installation

- Remove the four screws, two on each side, from the console switch.
- Attach the side-mounting brackets to the console switch using the four screws you removed. 2.

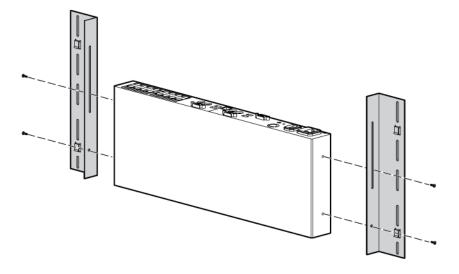

Slide the side-mounting bracket tabs into the U locations on each side of the rack. 3.

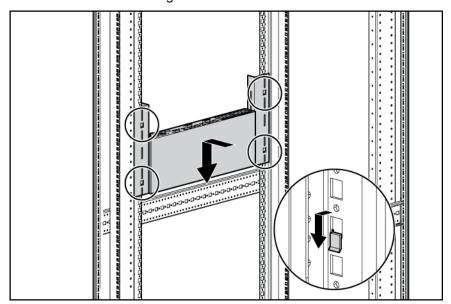

Install four cage nuts into the side-mounting bracket  $\ensuremath{\mathsf{U}}$  locations.

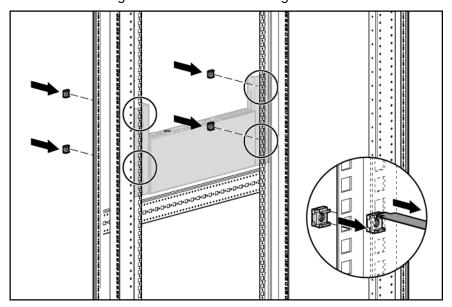

Secure the console switch to the rails, using four M-6 screws, two on each side.

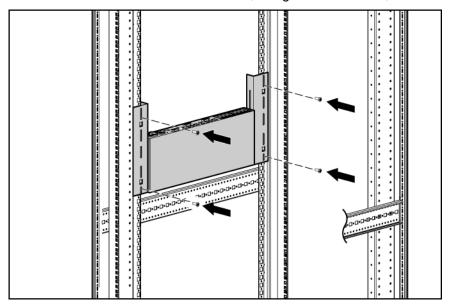

NOTE: Some racks enable you to use four sheet metal screws in place of M-6 screws and cage nuts.

# Console switch components

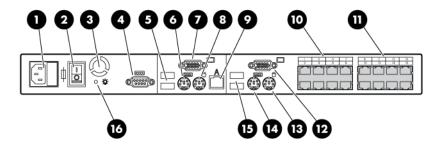

| Item | Description                                     |  |  |  |
|------|-------------------------------------------------|--|--|--|
| 1    | Power cord connector                            |  |  |  |
| 2    | Power switch                                    |  |  |  |
| 3    | Fan                                             |  |  |  |
| 4    | Serial management connector                     |  |  |  |
| 5    | Console port A USB ports (keyboard/mouse only)  |  |  |  |
| 6    | Console port A keyboard connector               |  |  |  |
| 7    | Console port A video connector                  |  |  |  |
| 8    | Console port A mouse connector                  |  |  |  |
| 9    | RJ-45 tiering port (designated by the letter A) |  |  |  |
| 10   | Server connection ports 1–8                     |  |  |  |
| 11   | Server connection ports 9–16*                   |  |  |  |

| Item | Description                                    |  |  |
|------|------------------------------------------------|--|--|
| 12   | Console port B video connector                 |  |  |
| 13   | Console port B mouse connector                 |  |  |
| 14   | Console port B keyboard connector              |  |  |
| 15   | Console port B USB ports (keyboard/mouse only) |  |  |
| 16   | Activity indicator light                       |  |  |

<sup>\*</sup>Additional ports are only available on the 0x2x16 console switch.

# Connecting the local console switch

Connect the local keyboard, video, and mouse to the console switch.

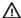

WARNING: To reduce the risk of electric shock or damage to the equipment:

- Do not disable the power cord grounding plug. The grounding plug is an important safety
- Plug the power cord into a grounded (earthed) electrical outlet that is easily accessible at all times.
- Unplug the power cord from the power supply to disconnect power to the equipment.
- Do not route the power cord where it can be walked on or pinched by items placed against it. Pay particular attention to the plug, electrical outlet, and the point where the cord extends from the storage system.
- Plug the console switch power cord into a power source.
- Power on the console switch. The activity indicator light ("Console switch components" on page 11) powers on.
- Power on the monitor.

The following figure shows one possible configuration for your console switch system.

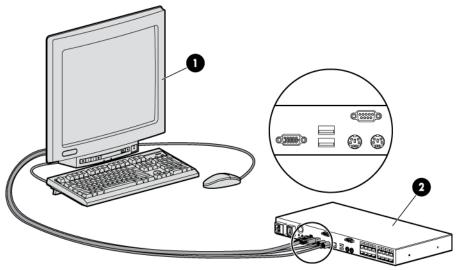

| Item | Description    |  |
|------|----------------|--|
| 1    | Local console  |  |
| 2    | Console switch |  |

# Installing a PS/2 or USB interface adapter

## Interface adapter overview

An interface adapter (sold separately) is required for the console switch system to function properly. An interface adapter connects UTP CAT5 or higher cables to PS/2 or USB connections and establishes a KVM session to a server.

**NOTE:** UTP CAT5 or higher cables are used throughout the examples in this guide.

# Connecting the interface adapters

- Connect a UTP CAT5 cable or higher to the server connection port ("Console switch components" on page 11) on the console switch.
- Connect the other end of the cable to the RJ-45 connector on the interface adapter. 2.
- Connect the interface adapter to the appropriate connectors on the server.
- Repeat the preceding steps to connect additional servers to this system, if needed.

The following figure shows one possible configuration for the HP KVM Server Console Switch G2 system with an interface adapter.

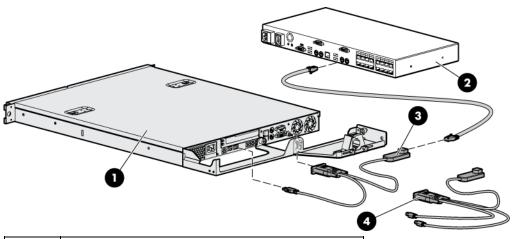

| Item | Description            |  |  |
|------|------------------------|--|--|
| 1    | Server                 |  |  |
| 2    | Console switch         |  |  |
| 3    | USB interface adapter  |  |  |
| 4    | PS/2 interface adapter |  |  |

To add server names, see Assigning names to servers (on page 36).

# Cascading console switches

## Compatible console switch models

This product supports only one level of cascading. Before you cascade console switches, review the following information.

To ensure optimum equipment performance while cascading console switches, follow the proper powering-on sequence—power on the console switches, monitor, and then servers.

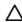

CAUTION: Do not use interface adapters to cascade one HP KVM Server Console Switch G2 system with another HP KVM Server Console Switch G2 system. If interface adapters are used to cascade these products, undesirable operations might occur.

NOTE: To perform a firmware upgrade for a cascaded HP KVM Server Console Switch G2 and all attached interface adapters, you must locally connect the keyboard, monitor, and mouse to the cascaded HP KVM Server Console Switch G2 to access the local OSD.

#### HP IP Console Switch

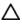

CAUTION: Do not use an interface adapter to cascade an HP IP Console Switch with an HP KVM Server Console Switch G2. If an interface adapter is used to cascade these products, undesirable operations might occur.

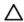

CAUTION: While cascading console switches, be sure that the HP KVM Server Console Switch G2 is cascaded below the HP IP Console Switch. Undesirable operations might occur if these specific cascading sequences are not followed.

The following HP IP Console Switches can be integrated into the HP KVM Server Console Switch G2 system. Compatible HP IP Console Switch models include:

- $2 \times 1 \times 16$  [PN AF601A]
- 4 x 1 x 16 [PN AF602A]

All HP IP Console Switches must have the latest SoftPag firmware upgrade when cascaded.

#### Example of an HP IP Console Switch cascade configuration

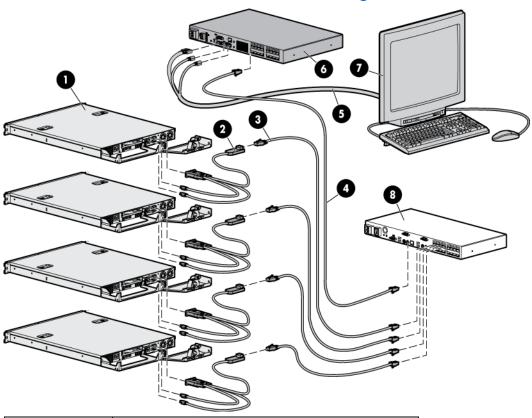

| Item | Description                                      |  |  |
|------|--------------------------------------------------|--|--|
| 1    | Server                                           |  |  |
| 2    | PS/2 interface adapter or USB interface adapter* |  |  |
| 3    | UTP CAT5 cable or higher                         |  |  |
| 4    | UTP CAT5 cable or higher                         |  |  |
| 5    | KVM cable                                        |  |  |
| 6    | Main HP IP Console Switch                        |  |  |
| 7    | Local port                                       |  |  |
| 8    | Cascaded HP KVM Server Console Switch            |  |  |

<sup>\*</sup>Not shown

# Cascading an HP KVM Server Console Switch G2 with another HP KVM Server Console Switch G2

Locate a UTP CAT5 cable or higher and connect one end to the server connection port on the cascaded HP KVM Server Console Switch G2.

NOTE: To perform a firmware upgrade for a cascaded HP KVM Server Console Switch G2 and all attached interface adapters, you must locally connect the keyboard, monitor, and mouse to the cascaded HP KVM Server Console Switch G2 to access the local OSD.

The following figure shows a HP KVM Server Console Switch G2 cascaded to another HP KVM Server Console Switch G2. The top console switch is the main console switch. The bottom console switch is the cascaded console switch.

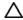

CAUTION: Do not use interface adapters to cascade one HP KVM Server Console Switch G2 system with another HP KVM Server Console Switch G2 system. If interface adapters are used to cascade these products, undesirable operations might occur.

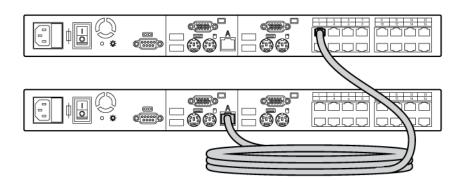

# Local port operation

#### Overview

The HP KVM Server Console Switch G2 system has at least one local port (based on the specific model) on the rear panel ("Console switch components" on page 11) that enables the user to connect a keyboard, monitor, and mouse to the HP KVM Server Console Switch G2 for direct access.

Use the Main dialog box ("Accessing the Main dialog box" on page 17) to view, configure, and control servers in the HP KVM Server Console Switch G2 system.

#### Accessing the Main dialog box

To access the Main dialog box, choose one of the following default key sequences.

- **Print Scrn**
- Ctrl + Ctrl

To configure the following additional key sequences, see Accessing the Menu dialog box (on page 22).

- Alt + Alt
- Shift + Shift

NOTE: You can press the Alt, Shift, or Ctrl key twice within one second to launch the OSD. You can use this key sequence where you see Print Scrn. For more information see, Accessing the Menu dialog box (on page 22).

The Main dialog box appears.

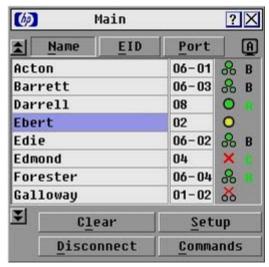

| Button | Description                                          |  |
|--------|------------------------------------------------------|--|
| Clear  | Enables you to clear all offline interface adapters. |  |

| Button     | Description                                                       |  |
|------------|-------------------------------------------------------------------|--|
| Disconnect | Enables you to disconnect the local KVM session.                  |  |
| Setup      | Enables you to access the Setup dialog box and configure the OSD. |  |
| Commands   | Enables you to access the Commands dialog box.                    |  |

# Viewing servers

You can view servers by name, port, or by the unique EID embedded in each interface adapter.

#### Viewing the Port column

When you launch the Main dialog box ("Accessing the Main dialog box" on page 17) for the first time, an OSD-generated port list appears.

The Port column indicates the port to which a server is connected. For example, in the following figure, the first number represents the port number of the first console switch and the second number represents the port number of the cascaded console switch port to which the server is connected.

| Port  |
|-------|
| 16-01 |
| 14-02 |
| 01-04 |
| 02    |
| 02    |
| 04    |
| 05    |
| 04    |

| Port number<br>of the first<br>console<br>switch | Port number of<br>the cascaded<br>console switch | Server status<br>icon displayed | Description                                                                                                    |
|--------------------------------------------------|--------------------------------------------------|---------------------------------|----------------------------------------------------------------------------------------------------|
| 16                                               | 01                                               | O                               | The server is connected to port 01 of the 2 x 8 HP KVM Server Console Switch, and that HP KVM Server Console Switch is cascaded from port 16 of the first HP KVM Server Console Switch.  |
| 14                                               | 02                                               | Ов                              | The server is connected to port 02 of the 2 x 16 HP KVM Server Console Switch, and that HP KVM Server Console Switch is cascaded from port 14 of the first HP KVM Server Console Switch. |
| 04                                               |                                                  | ×                               | The server is connected to the first console switch and the interface adapter is not connected, or the server is powered off.                                                            |
| 05                                               |                                                  | 0                               | The server is connected to the first console switch and is active.                                                                                                    |

#### Viewing the Server Status column

The status of each server in the HP KVM Server Console Switch system is indicated by the icons in the right column of the Main dialog box ("Accessing the Main dialog box" on page 17).

| Item | Description                                                                                                   |
|------|----------------------------------------------------------------------------------------------------|
| 0    | The interface adapter is connected directly, cascaded through an HP KVM Server Console Switch, or powered on. |
| ×    | The interface adapter is not connected or the server is powered off.                                          |
| 0    | The interface adapter is being upgraded.                                                                      |
| A    | This symbol identifies the port to which the console switch is connected.                                     |
|      | This symbol identifies the port to which you are connected and viewing.                                       |
| В    | This symbol identifies another active port to which you are not connected.                                    |

# Selecting servers

From the Main dialog box ("Accessing the Main dialog box" on page 17), you can select specific servers. When you select a new server, the console switch reconfigures the KVM to the setting for the selected server.

- Double-click the server Name, EID, or Port.
- If the display order of the server list is by Port (the Port button is clicked), enter the port number and press the **Enter** key.
- If the display order of the server list is by Name or EID number, enter the first few letters of the name of the server or the EID number to establish it as unique, and then press the **Enter** key.

NOTE: The EID is an electronic identification number, found on the interface adapter cable label, automatically assigned to the interface adapter.

## Soft switching

Soft switching is the ability to switch servers using a hotkey sequence. You can soft switch to a server by pressing the Print Scrn key, entering the first few characters of the server's name or port number, and pressing the Enter key.

#### Soft switching to a server

If the display order of your server list is by port, press the Print Scrn key, select the Port, and press the Enter key.

If the display order of your server list is by name, press the Print Scrn key, select the Name, and press the Enter key.

#### Configuring switches for soft switching

- From the Main dialog box ("Accessing the Main dialog box" on page 17), click Setup>Menu. The Menu dialog box appears.
- For Screen Delay Time, enter the number of seconds of delay desired before the Main dialog box displays after the Print Scrn key is pressed.
- Click **OK** to save settings.

#### Soft switching to a previous server

Press the Print Scrn key, then press the Backspace key. This key combination toggles between the previous and current connection.

## Disconnecting from a server

Press the Print Scrn key and press the Alt+0 keys, or click Disconnect.

This leaves no server selected and the console switch is in a free state. The status flag ("Controlling the status flag" on page 23) on the OSD appears as Free.

# Using basic OSD navigation keys

| Keystroke                       | Description                                                                                                    |
|---------------------------------|----------------------------------------------------------------------------------------------------|
| Print Scrn                      | Opens the OSD Main dialog box. Press the <b>Print Scrn</b> key twice to send the <b>Print Scrn</b> keystroke to the currently selected device.                                                                                                    |
| F1                              | Opens the Help screen for the current dialog box.                                                                                                    |
| Esc                             | Closes the current dialog box without saving changes and returns to the previous dialog box. In the Main dialog box, it closes the OSD and returns to the selected server. In a message box, it closes the pop-up box and returns to the current dialog box. |
| Alt                             | Opens dialog boxes, selects options, and executes actions, when used in combination with the other keys.                                                                                                    |
| Alt + X                         | Closes the current dialog box and returns to the previous dialog box.                                                                                                    |
| Alt + 0                         | Selects the <b>OK</b> button and returns to the previous dialog box.                                                                                                    |
| Enter                           | Completes the console switch operation in the Main dialog box and exits the OSD.                                                                                                    |
| Single-click, Enter             | Selects the text, in a text box, for editing and enables the left and right arrow keys to move the cursor. Press the <b>Enter</b> key again to quit Edit mode.                                                                                               |
| Print Scrn, Backspace           | Toggles back to the previous selection if no other keystrokes have been entered.                                                                                                    |
| Print Scrn, Alt + 0             | Disengages the user immediately from a server–no server is selected. Status Flag displays Free. (This only applies to the <b>0</b> on the keyboard, not the keypad.)                                                                                         |
| Print Scrn, Pause               | Activates the Screen Saver mode immediately and prevents access to that particular console if it is password protected.                                                                                                    |
| <b>Up</b> or <b>Down</b> arrows | Moves the cursor from line to line.                                                                                                    |

| Keystroke                  | Description                                                                                              |
|----------------------------|----------------------------------------------------------------------------------------------------|
| Right or Left arrows       | Moves the cursor between columns. When editing a text box, these keys move the cursor within the column. |
| Page Up or Page Down       | Pages up and down through Name and Port lists.                                                           |
| Ctrl + Ctrl, Shift + Shift | Activates OSD.                                                                                           |
| or <b>Alt</b> + <b>Alt</b> |                                                                                                    |
| Home or End                | Moves the cursor to the top or bottom of a list.                                                         |
| Backspace                  | Erases characters in a text box.                                                                         |
| Delete                     | Deletes current selection in the Scan dialog box or characters in a text box.                            |
| Shift, Delete              | Deletes from current selection to all lines below it when editing a scan list.                           |
| Numbers                    | Adds numbers from the keyboard or keypad.                                                                |
| Caps Lock                  | Disables the user. (Use the <b>Shift</b> key to change case.)                                            |

# Configuring the Setup dialog box

You can configure the console switch and manage routine tasks for your servers from the Setup dialog box ("Accessing the Setup dialog box" on page 21) within the OSD.

## Accessing the Setup dialog box

From the Main dialog box ("Accessing the Main dialog box" on page 17), click Setup. The Setup dialog box appears.

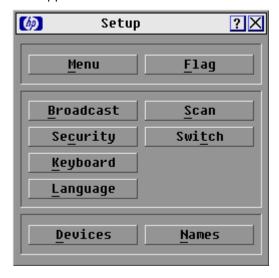

#### Managing routine tasks for servers

| Button | Function                                                                                                    |
|--------|----------------------------------------------------------------------------------------------------|
|        | Changes the server listing between numerically by port or EID number and alphabetically by name. After you press <b>Print Scrn</b> , changes the delay time before the Main dialog box appears. |
| Flag   | Changes the display, timing, color, and location of the status flag.                                                                                                    |

| Button    | Function                                                                                                    |  |
|-----------|----------------------------------------------------------------------------------------------------|--|
| Broadcast | Controls multiple servers simultaneously through keyboard and mouse actions.                                                                                                    |  |
| Scan      | Sets up custom scan patters for up to 16 servers.                                                                                                    |  |
| Security  | Sets password to restrict server access. A valid password must be alphanumeric and contain a minimum of five characters and a maximum of 15 characters. Permitted characters are case sensitive and can consist of A–Z, 0–9, spaces and hyphens.  Enables the Screen Saver mode. |  |
| Switch    | Changes the Switch mode to preemptive or cooperative.                                                                                                    |  |
| Keyboard  | Changes the keyboard country code reported by the interface adapter if queried.                                                                                                    |  |
| Language  | Enables a user to change the language displayed in the OSD. Changes the language for help text, key mapping, and all screens.                                                                                                    |  |
| Devices   | Identifies device types attached to the console switch, including servers and other legacy console switches. You can also modify the type of legacy console switches.                                                                                                    |  |
| Names     | Enables you to name the interface adapter.                                                                                                    |  |

# Changing the display behavior

From the Menu dialog box ("Accessing the Menu dialog box" on page 22), the display order of servers, HP KVM Server Console Switch G2 connection mode, and a time to delay display of the OSD after pressing the Print Scrn key can be changed. The display order setting alters how servers display in several screens, including the Main, Devices, and Broadcast dialog boxes.

#### Accessing the Menu dialog box

To access the Menu dialog from the Main dialog box ("Accessing the Main dialog box" on page 17), click Setup>Menu. The Menu dialog box appears.

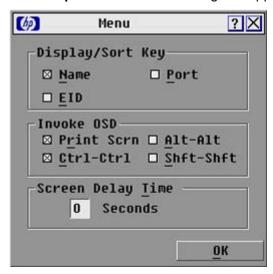

#### Selecting the display order of servers

From the Menu dialog box ("Accessing the Menu dialog box" on page 22), select Name to display servers alphabetically by name.

-or-

Select **EID** to display servers numerically by interface adapter ID number.

-or-

Select **Port** to display servers numerically by port number.

Click **OK** to save settings.

-or-

Click **X** to exit, or press the **Esc** key to exit without saving settings.

#### Selecting and setting the OSD hot key command

Select the desired hot key sequence.

Clearing all boxes leaves the **Print Screen** as the default option.

- Choose one of the following options:
  - Click **OK** to save settings
  - Click **X** or press the **Esc** key to exit without saving settings.

#### Setting a screen delay time

Setting a time to delay the display of the OSD enables you to complete a soft switch ("Soft switching" on page 19) without displaying the OSD. It is strongly recommended to leave the number of seconds (0-9) the OSD is delayed to the default (0).

- From the Main dialog box ("Accessing the Main dialog box" on page 17), enter the number of seconds (0-9) the OSD is delayed after pressing the **Print Scrn** key. Entering **0** instantly displays the OSD with no delay.
- Click **OK** to save settings. 2.

Click **X** to exit, or press the **Esc** key to exit without saving settings.

# Controlling the status flag

The status flag appears on the desktop and shows the Name or EID number of the selected server or the status of a particular port. Use the Flag dialog box ("Accessing the Flag dialog box" on page 24) to change the flag display by server name or EID number or to change the flag color, opacity, display time, and location on the desktop.

| Flag              | Description                                                          |
|-------------------|----------------------------------------------------------------------|
| Darrel1           | Flag type by name                                                    |
| 520255-73F344 ·>> | Flag type by EID number                                              |
| Free              | Flag indicating that the user has been disconnected from all systems |
| Darrell ·>>       | Flag indicating that the broadcast is activated                      |
| Darrell 💆         | Flag indicating that the user is in share mode                       |

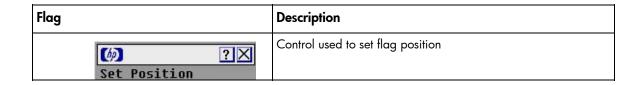

#### Accessing the Flag dialog box

From the Main dialog box ("Accessing the Main dialog box" on page 17), click Setup>Flag. The Flag dialog box appears.

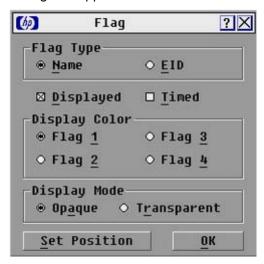

#### Displaying the status flag

- From the Flag dialog box ("Accessing the Flag dialog box" on page 24), select Name or EID to determine what information appears.
- Select Displayed to show the flag constantly, or select Timed to display the flag for only five seconds after soft switching.
- Select a flag color in Display Color.
- In the Display Mode, select **Opaque** for a solid-color flag or **Transparent** to see the desktop through the flag.
- Position the status flag on the desktop:
  - Click Set Position to gain access to the Position Flag screen.
  - b. Left-click and hold the title bar and drag to the desired location.
  - Right-click to return to the Flag dialog box.

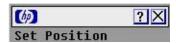

- Choose one of the following options:
  - Click **OK** to save settings.
  - Click **X** to exit, or press the **Esc** key to exit without saving settings.

NOTE: Changes made to the position flag are not saved until you click OK in the Flag dialog box ("Accessing the Flag dialog box" on page 24).

## Broadcasting to servers

Analog users can simultaneously control more than one server in a system to be sure that all selected servers receive identical input. For each server receiving the broadcast, you can choose to broadcast keystrokes and mouse movements independently.

> NOTE: During broadcast, any users connected to a broadcast server will be disconnected and unable to access any servers.

NOTE: You can broadcast to only one server per Expansion Module connection.

#### Accessing the Broadcast dialog box

From the Main dialog box ("Accessing the Main dialog box" on page 17), click Setup>Broadcast. The Broadcast dialog box appears.

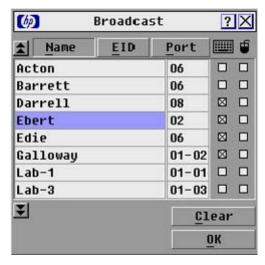

#### Activating the Broadcast dialog box

To activate broadcasting, from the Commands dialog box ("Accessing the Commands dialog box" on page 38), select Broadcast Enable.

To deactivate broadcasting, from the Commands dialog box ("Accessing the Commands dialog box" on page 38), clear Broadcast Enable.

#### Broadcasting keystrokes

The keyboard statistics must be identical for all servers receiving a broadcast to interpret keystrokes identically. Specifically, the Caps Lock and Num Lock modes must be the same on all keyboards. While the HP KVM Server Console Switch G2 attempts to send keystrokes to the selected servers simultaneously, some servers can inhibit and thereby delay the transmission.

#### Broadcasting selected servers

Select the keyboard and mouse using one of the following options:

- From the Broadcast dialog box ("Accessing the Broadcast dialog box" on page 25), select the keyboard and mouse checkboxes for the servers that are to receive the broadcast commands.
- o Press the **Up** or **Down Arrow** keys to move the cursor to the target server. Then press the **Alt** + **K** keys to select the keyboard checkbox and/or the Alt + M keys to select the mouse checkbox. Repeat the step for additional servers.
- Choose one of the following options:
  - Click OK to save the settings and return to the Setup dialog box.
  - Click **X** or press the **Esc** key to return to the Main dialog box.
- From the Main dialog box, click the Commands dialog box ("Accessing the Commands dialog box" on page 38), select **Broadcast Enable** to activate broadcasting.
- From the user station, enter the information or perform the mouse movements you want to broadcast.

NOTE: Access by a second local user is disabled when broadcast mode is enabled. Only servers within the list are accessible.

#### Broadcasting mouse movements

For the mouse to work accurately, all systems must have identical mouse drivers, desktops (such as identically placed icons), and video resolutions. In addition, the mouse must be in exactly the same place on all screens. Because these conditions are extremely difficult to achieve, broadcasting mouse movements to multiple systems can have unpredictable results.

# Setting up a scan pattern

In Scan mode ("Activating Scan mode" on page 28), the HP KVM Server Console Switch G2 automatically scans port to port (server to server). You can select up to 16 servers from a list of all servers attached to the HP KVM Server Console Switch G2. You can display the list by either server name or EID number by clicking the appropriate button. Selecting the checkbox beside each server to be added to the scan list creates the scan list. The creation of a scan list does not start Scan mode. You must enable Scan mode through the Scan Enable checkbox on the Commands dialog box ("Accessing the Commands dialog box" on page 38).

#### Accessing the Scan dialog box

From the Main dialog box ("Accessing the Main dialog box" on page 17), click Setup>Scan. The Scan dialog box appears.

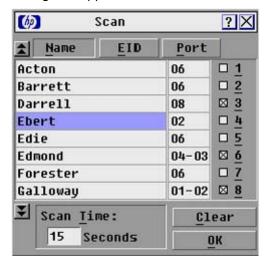

#### Adding servers to the scan list

From the Scan dialog box ("Activating Scan mode" on page 28), select the checkbox beside each server to be added to the scan list.

-or-

Double-click a server name or port.

-or-

Press the Alt key plus the number of the server you want to scan. You can select up to 16 servers.

- In the Scan Time box, enter the number of seconds (from 3 to 99) before the scan moves to the next server in the sequence.
- Click **OK** to save settings.

-or-

Click Clear to remove all servers from the scan list.

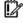

**IMPORTANT:** Selecting the checkbox beside each server to be added to the scan list creates the scan list. The creation of a scan list does not start the Scan mode. You must enable Scan mode through the Scan Enable checkbox on the Commands dialog box.

NOTE: Servers will be scanned in the order they are selected. If you remove a server from the Device Modify dialog box later, the change can affect a custom scan pattern.

#### Removing servers from the scan list

From the Scan dialog box ("Activating Scan mode" on page 28), click the server to be removed.

-or-

Double-click a server name or port.

-or-

Click Clear to remove all servers from the scan list.

2. Click **OK** to save settings.

#### Activating Scan mode

- From the Commands dialog box ("Accessing the Commands dialog box" on page 38), select Scan
- Click **X** to close the Commands dialog box. 2.

**NOTE:** The scanning begins as soon as you click **Scan.** 

#### Deactivating Scan mode

If the OSD is open, select a server.

-or-

If the OSD is not open, move the mouse or press any key on the keyboard. Scanning stops at the currently selected server.

-or-

From the Commands dialog box ("Accessing the Commands dialog box" on page 38), deselect Scan **Enable.** Any active connections on the local port are disconnected.

# Setting local console switch security

The OSD enables you to set security on the local port consoles. You can establish a Screen Saver mode that engages after the HP KVM Server Console Switch G2 remains unused for a user-definable time delay. When engaged, the HP KVM Server Console Switch G2 remains locked until any key is pressed or the mouse is moved. Then you can enter the password to log in.

Use the Security dialog box ("Accessing the Security dialog box" on page 29) to lock your HP KVM Server Console Switch G2 with password protection, set or change the password, and enable the screen saver.

NOTE: If a password has been previously set, you must enter the password before you can access the Security dialog box.

#### Accessing the Security dialog box

From the Main dialog box ("Accessing the Main dialog box" on page 17), click Setup>Security. The Security dialog box appears.

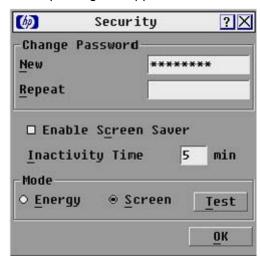

#### Changing the password

- From the Security dialog box ("Accessing the Security dialog box" on page 29), click the New field or double-click the **New** field.
- Enter the new password in the New field, and then press the Enter key.
- In the Repeat field, re-enter the password and press the Enter key.
- Click **OK** to change the password.
  - **IMPORTANT:** A valid password must be alphanumeric and be 5 to 15 characters in length. Permitted characters are case-sensitive and can consist of A-Z, 0-9, spaces, and hyphens.

#### Setting password protection

- From the Security dialog box ("Accessing the Security dialog box" on page 29), set your password as described in the previous procedure ("Changing the password" on page 29).
- Select Enable Screen Saver. 2.
- Enter the number of minutes for Time Delay (from 1 to 99) to delay activation of password protection and the screen saver feature.
- (Optional) Click Test to activate the screen saver test, which lasts 10 seconds and returns you to the Security dialog box.
- Click **OK** to save settings.
  - CAUTION: Monitor damage can result from the use of energy mode with monitors not compliant with Energy Star®.

#### Logging in to the console switch

Press any key on the keyboard, or move the mouse. The Authorize dialog box appears.

Enter the password, and then click OK.

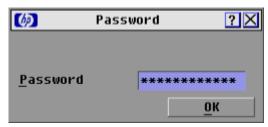

#### Removing the password protection

- From the Main dialog box ("Accessing the Main dialog box" on page 17), click Setup>Security.
- 2. Choose one of the following options:
  - In the Security dialog box, click the **New** field and press the **Enter** key.
  - Double-click the **New** field, leave the New field blank, and press the **Enter** key.
- 3. Choose one of the following options:
  - Click the Repeat field and press the Enter key.
  - Double-click the **Repeat** field, leave the Repeat field blank, and press the **Enter** key.
- Click **OK** if you want to eliminate the password.

#### Resetting a console switch password

- Press any key on the keyboard, or move the mouse. The Authorize dialog box appears.
- Enter help in the password field. A dialog box appears with an HP technical support phone number (1-800-474-6836), a 16-bit key, and the EID number of the console switch.

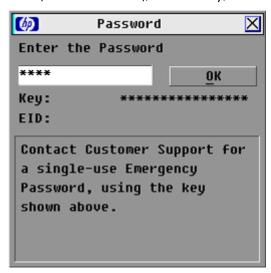

- Call HP technical support ("HP contact information" on page 47). Give the service person your 16-3. bit key and EID number of the console switch. A one-time unlock code, which is specific to your console switch, is given to you.
- Enter the one-time unlock code in the field. 4.
- 5. Click **OK.** Your previous console switch password is deleted.

#### Exiting screen saver mode

To exit the Screen Saver mode, press any key or move the mouse. The Main dialog box ("Accessing the Main dialog box" on page 17) is displayed.

#### Activating Screen Saver mode without password protection

If your HP KVM Server Console Switch G2 does not require a password to gain access to the Security dialog box ("Accessing the Security dialog box" on page 29), proceed to step 2.

If your HP KVM Server Console Switch G2 is password protected, refer to the Deactivating the Screen Saver (on page 31) section, then go to step 2.

- Select Enable Screen Saver.
- Enter the number of minutes for Inactivity Time (1 to 99) to delay activation of the screen saver. 3.
- (Optional) Click Test to activate the screen saver test, which lasts 10 seconds, then returns you to the Security dialog box.
- Click **OK** to save settings.

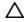

CAUTION: Monitor damage can result from the use of energy mode with monitors not compliant with Energy Star®.

NOTE: No server is selected after the activation of the screen saver mode disconnects the user from a server. The status flag displays Free.

#### Deactivating the screen saver

- From the Security dialog box ("Accessing the Security dialog box" on page 29), deselect Enable Screen Saver.
- Click **OK** to save settings.

To immediately activate the screen saver, press the Print Scrn key, and then press the Pause key. This command only works when the user is connected to a server.

# Configuring the Switch and Share modes

The Switch window can be used to set one of the following switch modes:

- Preemptive (default setting)—Enables any user to select any server at any time; a request from another user disconnects the current user without warning.
- Cooperative—Maintains the current user connection; the current user will not be disconnected if another user requests connection.

You can also enable or disable Share mode and specify a time-out period from the Switch window. Share mode enables two users to access a primary server.

### Accessing the Switch dialog box

From the Main dialog box ("Accessing the Main dialog box" on page 17), click Setup>Switch. The Switch window appears.

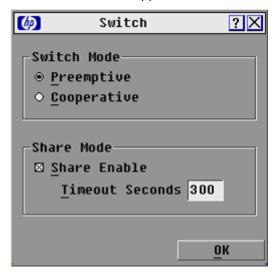

#### Setting the Switch and Share modes

- Access the Switch window ("Accessing the Switch dialog box" on page 32).
- 2. Select either **Preemptive** or **Cooperative** as the Switch mode. For more information, see Configuring the Switch and Share modes (on page 31).
- (Optional) Select Share Enable.
- Specify the share time-out period. 4.
- Choose one of the following options:
  - Click **OK** to save the settings and return to the Setup window.
  - Click **X** or press the **Esc** key to exit without saving the settings.

# Changing the keyboard language

You can select the language for all USB Interface Adapters connected to the console switch.

#### Accessing the Keyboard dialog box

From the Main dialog box ("Accessing the Main dialog box" on page 17), click Setup>Keyboard. The Keyboard dialog box appears.

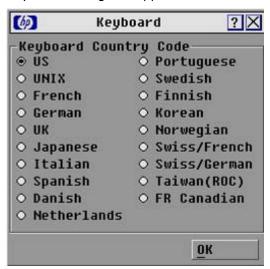

#### Selecting the keyboard language

From the Keyboard dialog box ("Accessing the Keyboard dialog box" on page 33), select the keyboard country code. A Keyboard Warning appears.

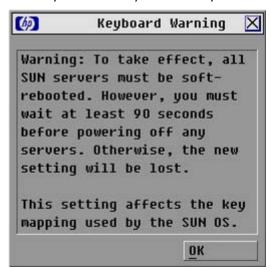

Click OK.

# Setting the OSD interface language

You can use the Language window to configure the OSD interface languages.

Access the Setup ("Accessing the Setup dialog box" on page 21) window.

Click Language. The Language window appears.

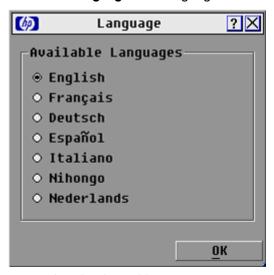

- Select the desired language. 3.
- Choose one of the following options:
  - Click **OK** to change the OSD interface language and return to the Setup window.
  - Click **X** or press the **Esc** key to exit without changing the keyboard language.

# Assigning device types

While the console switch automatically discovers cascaded Compaq Server Console Switches attached to your unit, you must specify the number of ports on the cascade Compaq Server Console Switch through the Devices dialog box ("Accessing the Devices dialog box" on page 34).

#### Accessing the Devices dialog box

From the Main dialog box ("Accessing the Main dialog box" on page 17), click Setup>Devices. The Devices dialog box appears.

> NOTE: The Modify button is only available if a configurable Compaq Server Console Switch is selected.

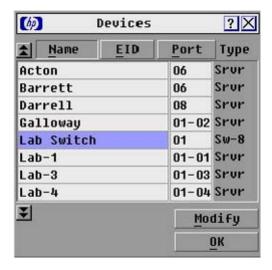

When the HP KVM Server Console Switch G2 discovers a cascaded HP KVM Server Console Switch G2, the port numbering changes automatically to accommodate each server. For example, if the HP KVM Server Console Switch G2 is connected to port 02, the switch port is listed as 02, and each server under it is numbered sequentially 02-01, 02-02, and so on.

However, when a HP KVM Server Console Switch G2 discovers a cascaded Compaq Server Console Switch, you must select the number of ports on the Compaq Server Console Switch through the Device Modify dialog box.

#### Modifying device types

- From the Devices dialog box ("Accessing the Devices dialog box" on page 34), select the Port number.
- Click **Modify.** The Device Modify dialog box appears.

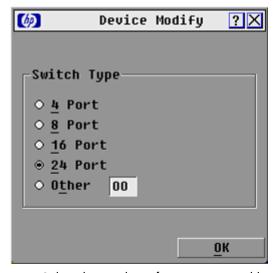

- Select the number of ports supported by the cascaded Compaq Server Console Switch. If the number 3. of ports on the tiered switch is not listed, click Other and enter a port number between 4 and 24.
- Click OK. 4.
- Repeat the previous steps for each port the user wants to assign a device type.
- Choose one of the following options:
  - Click **OK** in the Devices dialog box to save settings.
  - Click **X** to exit, or press the **Esc** key to exit without saving settings.

NOTE: Changes made in the Device Modify dialog box are not saved until you click OK in the Devices dialog box.

#### Accessing the Names dialog box

From the Main dialog box ("Accessing the Main dialog box" on page 17), click Setup>Names. The Names dialog box appears.

> NOTE: If the server list has changed since it was last displayed, the mouse cursor turns into an hourglass as the list automatically updates. No mouse or keyboard input is accepted until the list update is complete.

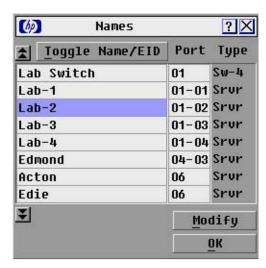

## Assigning server names

Use the Names dialog box ("Accessing the Names dialog box" on page 35) to identify individual servers or serial devices by name rather than by port number. The Names list is always sorted by port order, and the names are stored in the Interface Adapter. If you move the Interface Adapter or server to another switch port, the HP KVM Server Console Switch G2 recognizes the names and configurations.

#### Assigning names to servers

From the Names dialog box ("Accessing the Names dialog box" on page 35), select the name or port number and click Modify. The Name Modify dialog box appears.

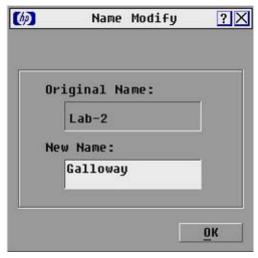

- In the New Name field, enter a name. Names can be 1 to 15 characters in length. Permitted 2. characters are case-sensitive and can consist of A-Z, 0-9, spaces, and hyphens.
- Click **OK** to transfer the new name to the Names dialog box.
- 4. Repeat steps the previous steps for each server in the system.
- Choose one of the following options:
  - Click **OK** to save settings.
  - Click **X** to exit, or press the **Esc** key to exit without saving settings.

NOTE: Changes made in the Name Modify dialog box are not saved until you click OK in the Names dialog box.

# Managing console switch tasks using the OSD

You can manage the HP KVM Server Console Switch G2 system from the Commands dialog box ("Accessing the Commands dialog box" on page 38) with the OSD, including:

- Engaging Scan mode ("Activating Scan mode" on page 28) and Broadcast mode
- Managing user connections
- Running diagnostics
- Updating your firmware

| Feature          | Purpose                                                                                                    |
|------------------|----------------------------------------------------------------------------------------------------|
| Broadcast Enable | Begins broadcasting to your servers. Configures a server list for broadcasting under the <b>Setup</b> dialog box.                                                              |
| Scan Enable      | Begins scanning your servers. Sets up a list for scanning in the <b>Setup</b> dialog box.                                                                                      |
| IA Status        | Upgrades multiple interface adapters simultaneously.                                                                                                    |
| Display Versions | Displays version information for the console switch, and firmware information for individual interface adapters. Enables you to upgrade individual interface adapter firmware. |
| Run Diagnostics  | Validates the integrity of your system, including memory, firmware CRC, communication interfaces, switch controllers, local and remote video, and interface adapters.          |
| Device Reset     | Resets local console PS2 devices                                                                                                    |
| Log Out          | Logs you out of the OSD. If password protection is enabled, you must enter the screen saver password to continue logging out of the OSD.                                       |

### Accessing the Commands dialog box

From the Main dialog box ("Accessing the Main dialog box" on page 17), click Commands. The Commands dialog box appears.

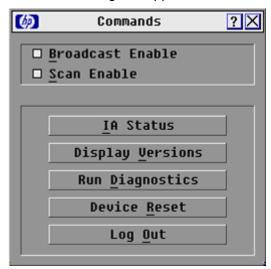

NOTE: The Log Out button is only active if a password is set. For more information on setting a password, see Setting password protection (on page 29).

# Running system diagnostics

Clicking Run Diagnostics ("Activating Run Diagnostics" on page 39) runs a command to check the main board functions subsystems (memory, intra-board communications, HP KVM Server Console Switch G2 control, and the video channels) for each system controller.

| Test              | Description                                                                                                    |
|-------------------|----------------------------------------------------------------------------------------------------|
| Memory Test       | Reports the condition of the main board RAM. This indicator displays the results of the memory tests performed at system reboot.                                     |
| Firmware CRCs     | Validates the current firmware images stored in the system FLASH by comparing a CRC value on each image and comparing those results to the expected values.          |
| Comm Interfaces   | Verifies the intra-board communication subsystems are accessible and functional by querying the communications controller and performing basic register level tests. |
| Switch Controller | Verifies the switch matrix controller is accessible and functional by querying the switch matrix controller and performing basic register level tests.               |
| Local Video       | Verifies that all the video channel subsystems are accessible, functional, and performing basic register level tests.                                                |
| Online IAs        | Indicates the total number of currently connected and powered interface adapters.                                                                                    |
| Offline IAs       | Indicates the number of interface adapters that have been connected successfully in the past and are powered down.                                                   |
| Suspect IAs       | Indicates the number of interface adapters that have been detected but are either unavailable for connection or have dropped packets during the ping tests.          |

#### **Activating Run Diagnostics**

From the Main dialog box ("Accessing the Main dialog box" on page 17), click Commands>Run Diagnostics. A warning message appears indicating that all users will be disconnected.

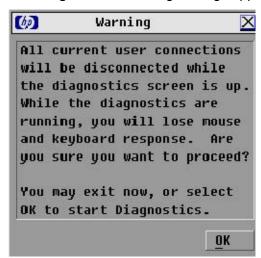

- Choose one of the following options: 2.
  - Click **OK** to begin. All users are disconnected, and the Diagnostics dialog box appears.
  - Click **X** or press the **Esc** key to exit the dialog box without running a diagnostic test.

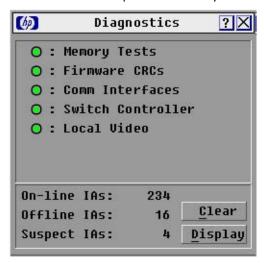

- As each test is finished, a pass or fail symbol appears. 3.
  - A green circle indicates a passed test and a red X indicates a failed test. The test is complete when the last test symbol displays.
- (Optional) If you have any offline interface adapters, you can click Clear to remove them from the 4.
- (Optional) If you have any suspect interface adapters, you can click **Display.** The Suspect interface 5. adapter dialog box is appears. If there are no suspect interface adapters, the Display button does not appear.

#### **Device Reset**

If your local PS/2 keyboard and mouse lock up, you can re-establish operation of these peripherals by issuing a device reset. The device reset function resets the local PS/2 keyboard and mouse for the local console.

- From the Main dialog box, click **Commands.** The Commands dialog box appears. 1.
- Click **Device Reset.** A warning appears.

# Displaying version information

The Versions dialog box ("Accessing the Version dialog box" on page 40) enables you to view the HP KVM Server Console Switch G2 versions, as well as keyboard and mouse information for the currently selected server.

#### Accessing the Version dialog box

NOTE: Provide the application version number when communicating with HP customer service centers.

From the Main dialog box ("Accessing the Main dialog box" on page 17), click Commands>Versions. The Version dialog box appears. The top half of the box lists the firmware application and subsystem versions in the HP KVM Server Console Switch G2.

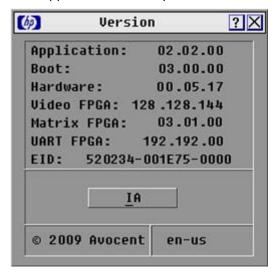

# Upgrading the firmware

## Upgrading the console switch firmware

- Connect the serial cable to the serial port on the PC (must be running Microsoft® Windows®) and to the serial port ("Console switch components" on page 11) on the rear panel of the HP KVM Server Console Switch G2.
- Go to the folder where the firmware files are saved and run the ApplianceUpDate.exe file.

**NOTE:** The .bin files must be in the same folder as the ApplianceUpDate.exe file.

- Enter the COM port number being used to load the firmware. 3.
- Click **Load**. The update process begins. 4.
  - The update process has three updates—Loading Application Firmware, Loading Graphics Chip, and Loading System Data. You see a progress bar for each of those three updates. The firmware update is not done until all updates have been loaded. When the firmware is updated, the following message, indicating "Update Complete" appears.
- Click **Done.**

# Upgrading the interface adapter firmware

The Interface Adapter firmware can be loaded individually ("Loading interface adapter firmware individually" on page 42), or upgraded simultaneously ("Upgrading interface adapter firmware simultaneously" on page 42). The servers attached to the interface adapters must be powered on while upgrading the firmware.

#### Upgrading interface adapter firmware simultaneously

From the Main dialog box ("Accessing the Main dialog box" on page 17), click Commands>IA Status. The IA Status dialog box appears.

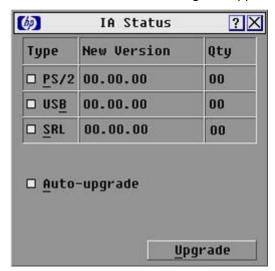

Select PS/2, USB, or Serial, and then click Upgrade. The IA Upgrade dialog box appears.

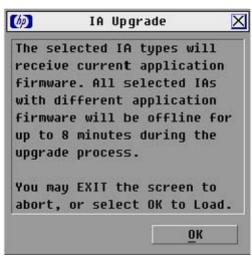

NOTE: You can configure automatic upgrades of all interface adapters connected to the console switch by checking the Auto Upgrade box in the IA Status window.

- Click **OK** to save settings.
- Press the Esc key to return to the Main dialog box ("Accessing the Main dialog box" on page 17). The OSD indicators appear yellow while the upgrade is in progress. The indicators change to red and then to green when the upgrade is complete.

NOTE: Wait until the OSD indicators are displayed as green before continuing.

### Loading interface adapter firmware individually

NOTE: This method of loading the interface adapter firmware will always overwrite the current version of firmware in the interface adapter. HP recommends upgrading your interface adapters simultaneously ("Upgrading interface adapter firmware simultaneously" on page 42), which only upgrades interface adapters needing a new version of firmware.

From the Main dialog box ("Accessing the Main dialog box" on page 17), click Commands>Display Versions. The Version dialog box appears.

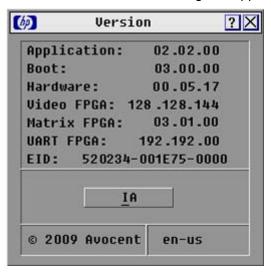

Click IA. The IA Selection dialog box appears.

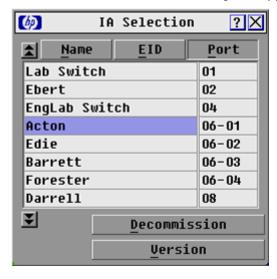

Select the individual interface adapter, and click **Version.** The IA Version dialog box appears.

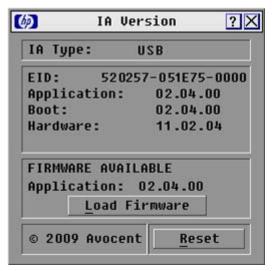

Click Load Firmware.

# Decommissioning an interface adapter

- **!**} **IMPORTANT:** Decommissioning an interface adapter restores the factory defaults, removing any assigned server names and resetting any other configurations, while leaving the EID unchanged. After decommissioning an interface adapter, reboot the server connected to the interface adapter before using it again.
- 1. Access the Commands window. For more information, see Accessing the Main dialog box (on page
- 2. Click **Display Version**. The Version window appears.
- Click IA. The IA Selection window appears. 3.
- Select a server that is connected to the rack console switch with an interface adapter.
- 5. Click **Decommission**.
- Click **OK**.
- 7. To close the Target Selection window, click **X** or press the **Esc** key.

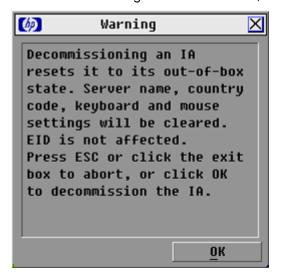

# **Troubleshooting**

# Connection length requirements

The HP KVM Server Console Switch G2 offers optimum video performance when the distance between the server and console switch is 15 m (50 ft) or less (1280 x 1024 at 75 Hz). The system is capable of operation at distances up to 30 m (100 ft) at reduced video resolutions (800 x 640 at 60 Hz, worst case).

| Distance         | 1280 x 1024 | 1024 x 768 | 800 x 640 |
|------------------|-------------|------------|-----------|
| 15.24 m (50 ft)  | Х           | Х          | Х         |
| 22.86 m (75 ft)  | _           | _          | Х         |
| 30.48 m (100 ft) | _           | _          | Х         |

# Troubleshooting table

| Problem                                                                                                    | Solution                                                                                                    |
|----------------------------------------------------------------------------------------------------|----------------------------------------------------------------------------------------------------|
| The local user cannot view the OSD copyright notice. The OSD copyright notice is distorted. The local user cannot view the OSD flag. | <ul> <li>Be sure that the power source is valid.</li> <li>Be sure that the cables are connected properly.</li> <li>Be sure that the monitor is valid.</li> <li>Preview the preferences in the OSD to determine if the local port display has been disabled or set to time out. If the preferences are set to not display the OSD flag or to</li> </ul> |
| The local user cannot activate or view the OSD, and the OSD flag disappears.                                                         | have the flag time out, then the OSD flag does not appear.  Be sure that the local port keyboard is connected properly and that the keyboard is valid.                                                                                                    |
| The OSD is distorted or not readable on the local port video display.                                                                | Be sure that the monitor supports the refresh rate to which target server is set.                                                                                                    |
| The activity indicator light ("Console switch components" on page 11) does not display when the console switch is powered on.        | <ul> <li>Be sure that the console switch is powered on and that the power source is valid.</li> <li>Be sure that the cables are connected properly</li> </ul>                                                                                                    |
| The system does not recognize the HP IP Console Switch.                                                                              | All HP IP Console Switches must be upgraded with firmware version 3.0.0 or later.                                                                                                    |
| The console switch system is inaccessible because the password is lost.                                                              | Call the HP Customer Support Center ("HP contact information" on page 47).                                                                                                    |
| Video displays are all green or red.                                                                                                 | <ul><li>Check the UTP CAT5 cable for breaks or bad crimps.</li><li>Check the VGA connection for bent pins.</li></ul>                                                                                                    |
| The screen saver does not turn on.                                                                                                   | Be sure to click <b>OK</b> to confirm the screen saver selection.<br>Click <b>X</b> or press the <b>Esc</b> key to cancel the command.                                                                                                    |

| Problem                                                                                                    | Solution                                                                                                    |
|----------------------------------------------------------------------------------------------------|----------------------------------------------------------------------------------------------------|
| When connecting a serial interface adapter to a server running Linux Red Hat or SLES, the numeric keypad keys on a PC keyboard do not map to VT100 emulation under the Linux shell. Using the numeric keypad with the vi text editor causes function characters to appear instead of | <ul> <li>Use the "printenv" command to show the TERM assigned under Linux. It can be matched appropriately with other termcap entries by editing the profile or setting the TERM = "ansi". For PC keyboards, ANSI is the most compatible emulation.</li> <li>Edit you /etc/inittab as:</li> </ul> |
| numbers.                                                                                                    | s0:2345:respawn:sbin/agetty -h ttyS0<br>115200, 9600 ansi                                                                                                    |
|                                                                                                    | Where ttyS0 is the serial device name where the serial interface adapter is connected. Then as a shell prompt, enter init q, or reboot the system.                                                                                                    |
| The video resolution is distorted.                                                                                                    | For more information, see the Connection Length Table ("Connection length requirements" on page 45).                                                                                                    |

# Technical support

# Before you contact HP

Be sure to have the following information available before you call HP:

- Technical support registration number (if applicable)
- Product serial number
- Product model name and number
- Product identification number
- Applicable error messages
- Add-on boards or hardware
- Third-party hardware or software
- Operating system type and revision level

#### HP contact information

For the name of the nearest HP authorized reseller:

See the Contact HP worldwide (in English) webpage (http://welcome.hp.com/country/us/en/wwcontact.html).

#### For HP technical support:

- In the United States, for contact options see the Contact HP United States webpage (http://welcome.hp.com/country/us/en/contact\_us.html). To contact HP by phone:
  - Call 1-800-HP-INVENT (1-800-474-6836). This service is available 24 hours a day, 7 days a week. For continuous quality improvement, calls may be recorded or monitored.
  - If you have purchased a Care Pack (service upgrade), call 1-800-633-3600. For more information about Care Packs, refer to the HP website (http://www.hp.com/hps).
- In other locations, see the Contact HP worldwide (in English) webpage (http://welcome.hp.com/country/us/en/wwcontact.html).

# Regulatory compliance notices

## Regulatory compliance identification numbers

For the purpose of regulatory compliance certifications and identification, this product has been assigned a unique regulatory model number. The regulatory model number can be found on the product nameplate label, along with all required approval markings and information. When requesting compliance information for this product, always refer to this regulatory model number. The regulatory model number is not the marketing name or model number of the product.

### Federal Communications Commission notice

Part 15 of the Federal Communications Commission (FCC) Rules and Regulations has established Radio Frequency (RF) emission limits to provide an interference-free radio frequency spectrum. Many electronic devices, including computers, generate RF energy incidental to their intended function and are, therefore, covered by these rules. These rules place computers and related peripheral devices into two classes, A and B, depending upon their intended installation. Class A devices are those that may reasonably be expected to be installed in a business or commercial environment. Class B devices are those that may reasonably be expected to be installed in a residential environment (for example, personal computers). The FCC requires devices in both classes to bear a label indicating the interference potential of the device as well as additional operating instructions for the user.

#### FCC rating label

The FCC rating label on the device shows the classification (A or B) of the equipment. Class B devices have an FCC logo or ID on the label. Class A devices do not have an FCC logo or ID on the label. After you determine the class of the device, refer to the corresponding statement.

### Class A equipment

This equipment has been tested and found to comply with the limits for a Class A digital device, pursuant to Part 15 of the FCC Rules. These limits are designed to provide reasonable protection against harmful interference when the equipment is operated in a commercial environment. This equipment generates, uses, and can radiate radio frequency energy and, if not installed and used in accordance with the instructions, may cause harmful interference to radio communications. Operation of this equipment in a residential area is likely to cause harmful interference, in which case the user will be required to correct the interference at personal expense.

### Class B equipment

This equipment has been tested and found to comply with the limits for a Class B digital device, pursuant to Part 15 of the FCC Rules. These limits are designed to provide reasonable protection against harmful interference in a residential installation. This equipment generates, uses, and can radiate radio frequency energy and, if not installed and used in accordance with the instructions, may cause harmful interference to radio communications. However, there is no quarantee that interference will not occur in a particular installation. If this equipment does cause harmful interference to radio or television reception, which can be determined by turning the equipment off and on, the user is encouraged to try to correct the interference by one or more of the following measures:

- Reorient or relocate the receiving antenna.
- Increase the separation between the equipment and receiver.
- Connect the equipment into an outlet on a circuit that is different from that to which the receiver is connected.
- Consult the dealer or an experienced radio or television technician for help.

# Declaration of conformity for products marked with the FCC logo, United States only

This device complies with Part 15 of the FCC Rules. Operation is subject to the following two conditions: (1) this device may not cause harmful interference, and (2) this device must accept any interference received, including interference that may cause undesired operation.

For questions regarding this product, contact us by mail or telephone:

- Hewlett-Packard Company P. O. Box 692000, Mail Stop 530113 Houston, Texas 77269-2000
- 1-800-HP-INVENT (1-800-474-6836). (For continuous quality improvement, calls may be recorded or monitored.)

For questions regarding this FCC declaration, contact us by mail or telephone:

- Hewlett-Packard Company P. O. Box 692000, Mail Stop 510101 Houston, Texas 77269-2000
- 1-281-514-3333

To identify this product, refer to the part, series, or model number found on the product.

### **Modifications**

The FCC requires the user to be notified that any changes or modifications made to this device that are not expressly approved by Hewlett-Packard Company may void the user's authority to operate the equipment.

#### Cables

Connections to this device must be made with shielded cables with metallic RFI/EMI connector hoods in order to maintain compliance with FCC Rules and Regulations.

# Canadian notice (Avis Canadien)

#### Class A equipment

This Class A digital apparatus meets all requirements of the Canadian Interference-Causing Equipment Regulations.

Cet appareil numérique de la classe A respecte toutes les exigences du Règlement sur le matériel brouilleur du Canada.

#### Class B equipment

This Class B digital apparatus meets all requirements of the Canadian Interference-Causing Equipment Regulations.

Cet appareil numérique de la classe B respecte toutes les exigences du Règlement sur le matériel brouilleur du Canada.

# European Union regulatory notice

This product complies with the following EU Directives:

- Low Voltage Directive 2006/95/EC
- EMC Directive 2004/108/EC

Compliance with these directives implies conformity to applicable harmonized European standards (European Norms) which are listed on the EU Declaration of Conformity issued by Hewlett-Packard for this product or product family.

This compliance is indicated by the following conformity marking placed on the product:

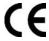

This marking is valid for non-Telecom products and EU harmonized Telecom products (e.g. Bluetooth).

# **(€**(xxxx<sub>\*</sub>)①

This marking is valid for EU non-harmonized Telecom products.

\*Notified body number (used only if applicable—refer to the product label)

Hewlett-Packard GmbH, HQ-TRE, Herrenberger Strasse 140, 71034 Boeblingen, Germany

### Japanese notice

ご使用になっている装置にVCCIマークが付いていましたら、次の説明文を お読み下さい。

この装置は、情報処理装置等電波障害自主規制協議会(VCCI)の基準 に基づくクラスB情報技術装置です。この装置は、家庭環境で使用すること を目的としていますが、この装置がラジオやテレビジョン受信機に近接して 使用されると、受信障害を引き起こすことがあります。

取扱説明書に従って正しい取り扱いをして下さい。

VCCIマークが付いていない場合には、次の点にご注意下さい。

この装置は、情報処理装置等電波障害自主規制協議会(VCCI)の基準に 基づくクラスA情報技術装置です この装置を家庭環境で使用すると電波 妨害を引き起こすことがあります。この場合には使用者が適切な対策を講ず るよう要求されることがあります。

#### Korean notice

#### Class A equipment

| A급 기기        |
|--------------|
| (업무용 방송통신기기) |

이 기기는 업무용(A급)으로 전자파적합등록을 한 기기이오나 판매자 또는 사용자는 이 점을 주의하시기 바라며, 가정 외의 지역에서 사용하는 것을 목적으로 합니다.

#### Class B equipment

| B급 기기 |         |  |
|-------|---------|--|
| (가정용  | 방송통신기기] |  |

이 기기는 가정용(B급)으로 전자파적합등록을 한 기기로서 주 로 가정에서 사용하는 것을 목적으로 하며, 모든 지역에서 사 용할 수 있습니다.

# 아보센트 코어퍼레이션

## Power cord statement for Japan

製品には、同梱された電源コードをお使い下さい。 同梱された電源コードは、他の製品では使用出来ません。

# Acronyms and abbreviations

# **CRC** cyclic redundant checks **EID** electronic identification number IA interface adapter **KVM** keyboard, video, and mouse OSD on-screen display **SLES** SUSE Linux Enterprise Server **USB** universal serial bus **UTP** unshielded twisted pair **VDC** voltage direct-current **VGA**

video graphics array

# Index

| accessing the Broadcast dialog box 25 accessing the Commands dialog box 38 accessing the Devices dialog box 34 accessing the Flag dialog box 24 accessing the keyboard dialog box 33 accessing the Main dialog box 17 accessing the Menu dialog box 22                                                                                                    | connection length 45 console switch, connecting 12 console switch, managing tasks using OSD 37 console switch, resetting a password 30 console switches, cascading 14, 15 contacting HP 47 controlling the status flag 23                                                                                                    |
|----------------------------------------------------------------------------------------------------|----------------------------------------------------------------------------------------------------|
| accessing the Names dialog box 35 accessing the Scan dialog box 27 accessing the Security dialog box 29 accessing the Setup dialog box 21 accessing the Switch dialog box 32 accessing the Version dialog box 40 activating Run Diagnostics 39 activating Scan mode 28 activating screen saver mode without password protection 31 adding servers, scan list 27 assigning device types 34 assigning server names 36 | deactivating Scan mode 28 deactivating the screen saver 31 Declaration of Conformity 49 decommissioning an interface adapter 44 Device Reset 40 device types, assigning 34 device types, modifying 35 display behavior, changing 22 displaying the status flag 24 displaying version information 40  E exiting Screen Saver mode 31 |
| В                                                                                                    | F                                                                                                    |
| Broadcast dialog box 25, 26<br>broadcasting 25, 26                                                                                                    | Federal Communications Commission (FCC) notice 48, 49 firmware, loading interface adapter individually 42                                                                                                    |
| cables, FCC compliance 49 Canadian notice 50 cantilever mount 7 cascading console switches 14, 15 changing the display behavior 22 changing the keyboard language 32 changing the password 29 changing the USB keyboard language 32 class A equipment 48 class B equipment 48                                                                                                    | H HP IP Console Switch 14  I installation checklist 6 installation, cantilever mount 8 installation, side mount 9 installation, standard-mount 7 installing a PS/2 or USB interface adapter 13                                                                                                    |
| compatible console switch models 14 components 11 configuring soft switching 20 configuring the interface adapter 13 configuring the Switch and Share modes 31                                                                                                    | installing the HP KVM Server Console Switch 6 interface adapter configuration 13 interface adapter firmware, loading 42 interface adapter firmware, upgrading 41, 42                                                                                                    |

interface adapter, decommissioning 44 required items not included 6 interface adapter, installing 13 required tools 6 resetting devices 40 J routine tasks, managing for servers 21 running system diagnostics 38 Japanese notice 51 S K Scan dialog box 26, 27, 28 keyboard language, changing 33 scan list, adding servers 27 kit contents 6 Scan mode, activating 28 Korean notices 51 Scan mode, deactivating 28 scan pattern, setting up 26 L screen delay time 23 screen saver mode, activating without password loading interface adapter firmware 42 protection 31 local port operation 17 Screen Saver mode, exiting 31 logging in to the HP KVM Server Console Switch screen saver, deactivating 31 G2 29 Security dialog box 28, 29, 31 selecting servers 19 M selecting the display order of servers 22 managing routine tasks for servers 21 selecting the keyboard language 33 managing server tasks 37 server names 36 Menu dialog box 22 server status 19 modes, Switch and Share 31, 32 server, soft switching 19, 20 modifications, FCC notice 49 servers, selecting 19 modifying device types 35 servers, viewing 18 setting local console switch security 28, 29, 31 Ν setting password protection 29 setting the OSCAR interface language 33 Names dialog box 36 setting the Switch and Share modes 32 setting up a scan pattern 26 0 Share mode 31 OSCAR, selecting and setting the hot key side-mount 9 command 23 soft switching 19, 20 OSCAR, setting the interface language 33 standard-mount (1U) 7 OSD, managing server tasks 37 status flag, controlling 23 OSD, navigation keys 20 Switch mode 31 overview of installation process 6 system diagnostics 38 P Т password protecting the console switch 29 technical support 47 password, changing 29 troubleshooting 45 Port column, viewing 18 V R versions, displaying 40 rack mounting, console switch 7 viewing, port column 18

viewing, server status 19

regulatory compliance identification numbers 48

regulatory compliance notices 48 removing servers, scan list 27